# Excel + VBA Notizen

Autor & Copyright: Dipl.-Ing. Harald Nahrstedt

Version: 2016 / 2019 / 2021 / 365

Erstellungsdatum: 15.10.2011

Überarbeitung: 17.01.2024

Beschreibung:

Excel stellt für jede Zelle einen Notizbereich zur Verfügung. In älteren Versionen waren es noch Kommentare. Darin kann Hinweistext gespeichert werden, der jedes Mal bei der Aktivierung der Zelle erscheint oder dauerhaft angezeigt werden kann.

Anwendungs-Datei: AE-011\_Notizen.xlsm

# 1 Notizvorgabe

Mit dem Erstellen einer Notiz erscheint im Notizfeld der Benutzername. Um diesen zu ändern, oder um einen anderen Text einzustellen, genügt die folgende kleine Prozedur.

*Codeliste 1. Notiz erzeugen*

```
Sub CommentNote()
    Application.UserName = "Note"
End Sub
```
Das Ergebnis sieht dann wie folgt aus (Bild 1). Natürlich kann jeder beliebige Text gewählt werden.

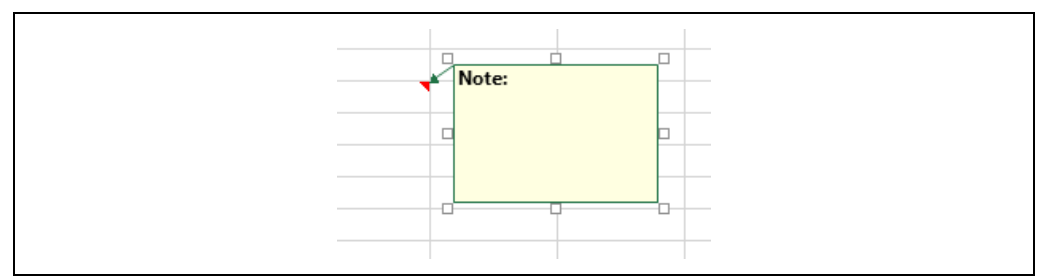

*Bild 1. Einem Notizfeld Text zuordnen*

# 2 Eine Notiz erstellen

Eine Notiz ist ein Objekt der Klasse *Comments* und kann mit dem *Set*-Befehl instanziiert werden.

*Codeliste 2. Notiz zuordnen*

```
Sub CommentAddOrNot()
    Dim comTest As Comment
    Set comTest = ActiveCell.Comment
    If comTest Is Nothing Then
       ActiveCell.AddComment Text:="Test"
       ActiveCell.Comment.Visible = True
    Else
       ActiveCell.Comment.Delete
    End If
End Sub
```
Die Notiz wird der markierten Zelle zugeordnet (Bild 2).

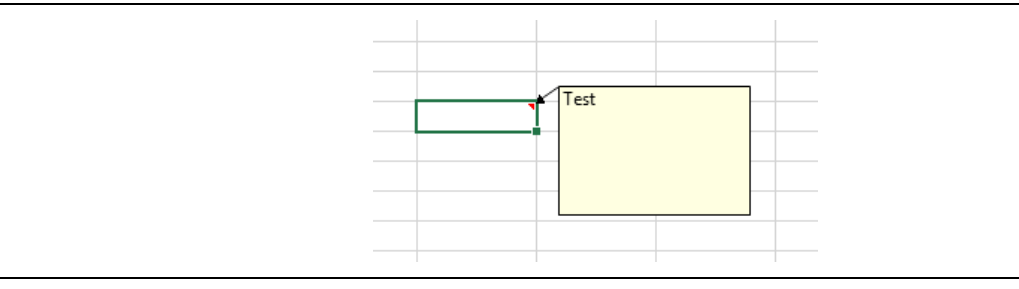

*Bild 2. Zelle mit Notiz*

Etwas komfortabler ist die folgende Prozedur, bei der man sofort die neue Notiz schreiben kann (Bild 3).

*Codeliste 3. Notiz erstellen*

```
Sub CommentAddOrExit()
    Dim comTest As Comment
    Set comTest = ActiveCell.Comment
    If comTest Is Nothing Then
       Set comTest = ActiveCell.AddComment
    End If
    comTest.Visible = True
    comTest.Text Text:=""
    comTest.Shape.Select
End Sub
```
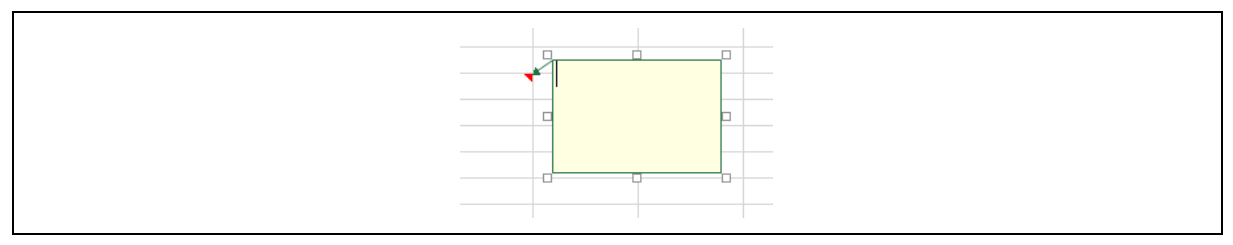

### *Bild 3. Notizfeld zur Texteingabe*

Die nachfolgende Prozedur formatiert zusätzliche die Notiz in der Schriftart Verdana.

#### *Codeliste 4. Notizdesign erstellen*

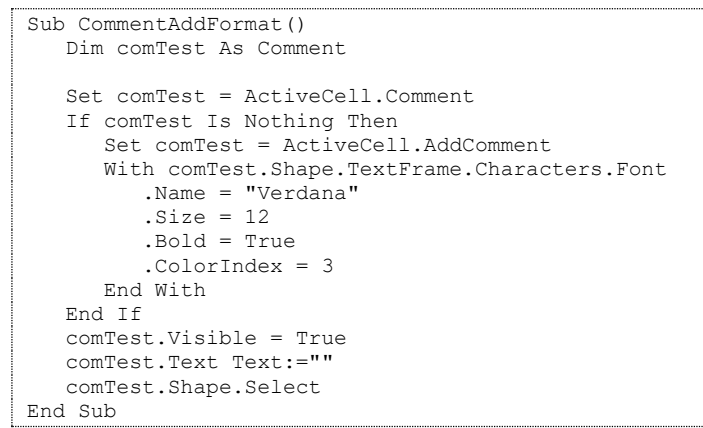

Neben der Schriftgröße von 12 pt, wird die Schrift fett und in der Schriftfarbe Rot dargestellt (Bild 4).

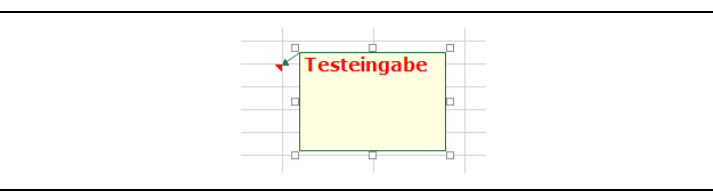

#### *Bild 4. Notizdesign*

Es können aber auch einzelne Textteile unterschiedlich formatiert werden. Die folgende Prozedur erzeugt eine erste Zeile in Rot und eine zweite Zeile in Blau.

*Codeliste 5. Detailliertes Notizdesign erstellen*

```
Sub CommentFormatColor()
    Dim comTest As Comment
   Dim sTx1 As String<br>Dim sTx2 As String
               As String<br>As Long
   Dim 1Stop
    Dim lNo1 As Long
    Dim lNo2 As Long
    Dim lNoLg As Long
    Dim sFind As String
    'Settings
    On Error Resume Next
   srx1 = "Memory1: 320 GB"sTx2 = "Memory2: 160 GB"sFind = "::"lNoLg = 4 'erzeuge Comment
    Set comTest = ActiveCell.Comment
    If comTest Is Nothing Then
       ActiveCell.AddComment Text:=sTx1 & vbLf & sTx2
       Set comTest = ActiveCell.Comment
       With comTest.Shape.TextFrame.Characters.Font
          .Name = "Verdana"
          .Size = 10 End With
    End If
```

```
 'finde LineFeed und Marken
    lStop = InStr(1, comTest.Text, vbLf)
   lNol = InStr(1, commTest.Text, sFind) + 11No2 = InStr(IStop + 1, comTest.Text, sFind) + 1 'formatiere Textzeile
    With comTest.Shape.TextFrame
       .Characters(1, lStop).Font.ColorIndex = 3
       .Characters(lStop + 1, Len(comTest.Text)).Font.ColorIndex = 5
    End With
    'Werte fett darstellen
    If lNo1 > 0 Then
       With comTest.Shape.TextFrame
          .Characters.Font.Bold = False
          .Characters(lNo1, lNoLg).Font.Bold = True
          .Characters(lNo2, lNoLg).Font.Bold = True
       End With
    End If
End Sub
```
Außerdem werden die Werte fett dargestellt (Bild 5).

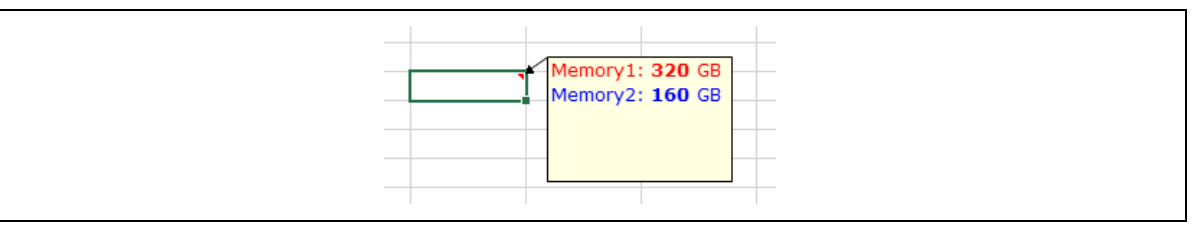

*Bild 5. Detaillierter Notiztext*

Oft möchte man das Datum und die Uhrzeit mit in die Notiz einbinden, damit man weiß, wann der Hinweis geschrieben wurde. Die nachfolgende Prozedur erstellt aktuell Datum und Uhrzeit in eine neue oder bereits vorhandene Notiz.

```
Codeliste 6. Notiztext mit Datum und Uhrzeit
```

```
Sub CommentAddNow()
    Dim comTest As Comment
    Dim sDate As String
    sDate = "dd.mm.yyyy (hh:mm)"
    Set comTest = ActiveCell.Comment
    If comTest Is Nothing Then
       Set comTest = ActiveCell.AddComment
       comTest.Text Text:=Format(Now, sDate) & vbLf
    Else
       comTest.Text Text:=Format(Now, sDate) & vbLf & _
          comTest.Text
    End If
End Sub
```
Auch hier muss der Zellbereich natürlich vorher markiert sein (Bild 6).

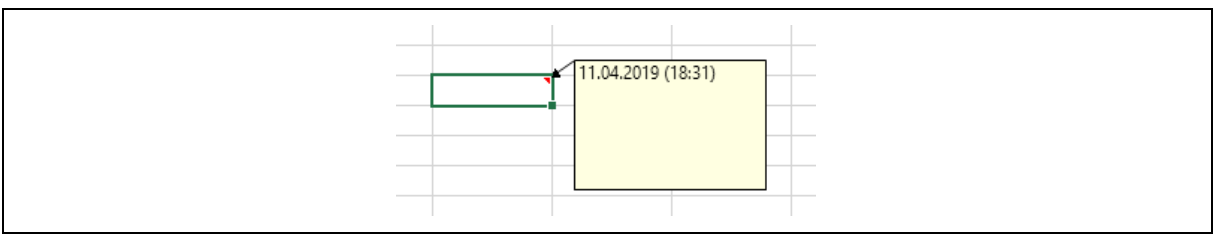

*Bild 6. Datum und Uhrzeit in der Notiz*

### 3 Notizen zeigen und kopieren

Die folgende Prozedur zeigt alle Notizen der aktiven Tabelle an, auch wenn sie ausgeblendet waren.

```
Codeliste 7. Die Prozedur CommentAddNow zeigt alle Notizen
```

```
Sub CommentsOnSheet()
    Dim comTest As Comment
    For Each comTest In ActiveSheet.Comments
      comTest.Visible = True
    Next
End Sub
```
Angezeigt werden sichtbare und unsichtbare Notizen (Bild 7).

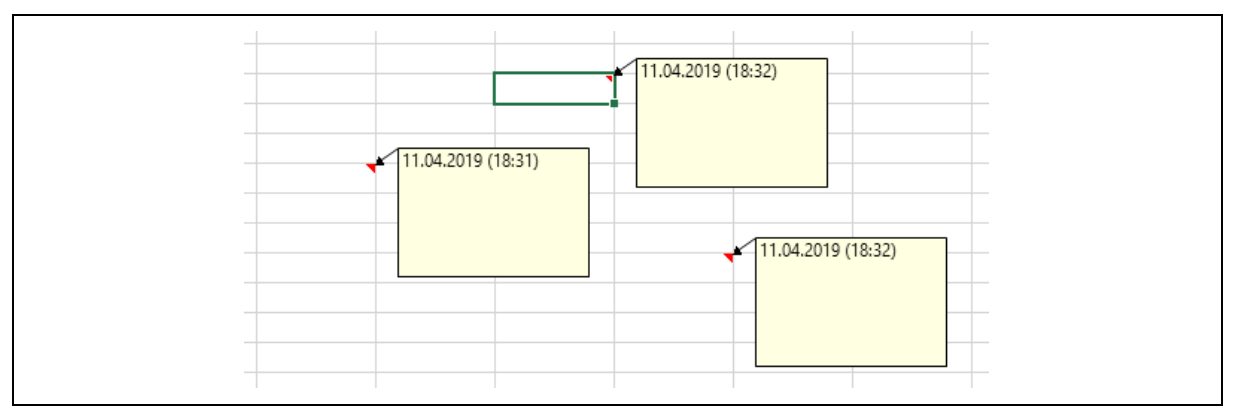

*Bild 7. Anzeige aller Notizen*

Es kommt schon einmal vor, dass der Notiztext in eine Zelle kopiert werden muss. Natürlich geht das auch einfach manuell. Die nächste Prozedur kopiert den Notiztext in die Zelle rechts daneben. Vorausgesetzt, sie ist leer.

*Codeliste 8. Die Prozedur CommentsCopyCell kopiert den Inhalt*

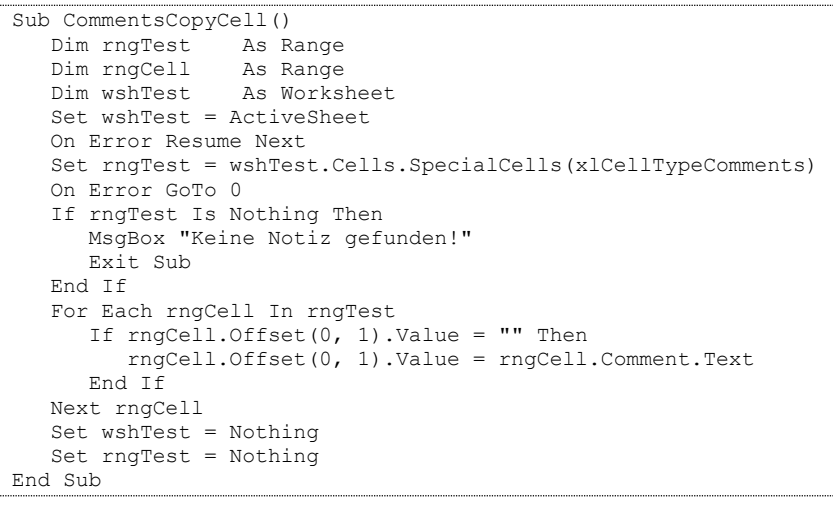

Der kopierte Text wird angepasst (Bild 8).

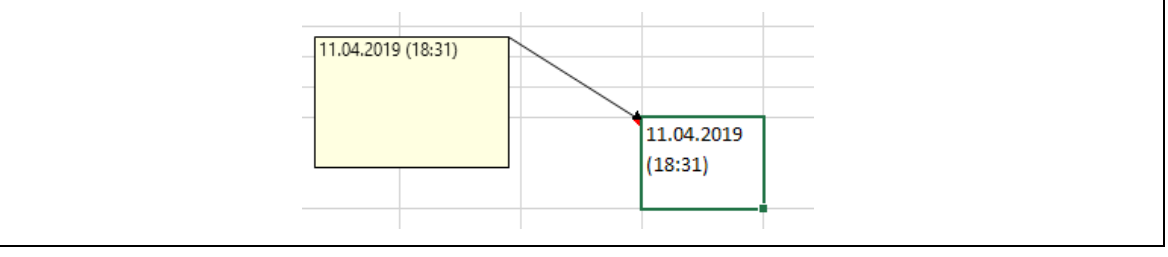

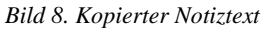

Eine regelrechte Verwaltung von Daten erlaubt die folgende Prozedur.

*Codeliste 9. Die Prozedur CommentsCopySheet kopiert Notizen in eine Tabelle*

```
Sub CommentsCopySheet()<br>Dim rngTest As Range
   Dim rngTest As Range<br>Dim rngCell As Range
   Dim rngCell<br>Dim wshTest
 Dim wshTest As Worksheet
 Dim wshNew As Worksheet
    Dim lCount As Long
    Set wshTest = ActiveSheet
    On Error Resume Next
    Set rngTest = wshTest.Cells.SpecialCells(xlCellTypeComments)
    On Error GoTo 0
    If rngTest Is Nothing Then
       MsgBox "Keine Notizen gefunden!"
       Exit Sub
    End If
    Set wshNew = Worksheets.Add
   wshNew.Range("A1:D1").Value
      Array("Addresse", "Name", "Inhalt", "Notiz")
   lCount = 1 For Each rngCell In rngTest
       With wshNew
         lCount = lCount + 1 On Error Resume Next
.Cells(lCount, 1) = rngCell.Address
.Cells(lCount, 2) = rngCell.Name.Name
         .Cells(lCount, 3) = rngCell.Value
          .Cells(lCount, 4) = rngCell.Comment.Text
       End With
    Next rngCell
End Sub
```
Sie sammelt alle wichtigen Daten zu vorhandenen Notizen in einem neuen Arbeitsblatt (Bild 9).

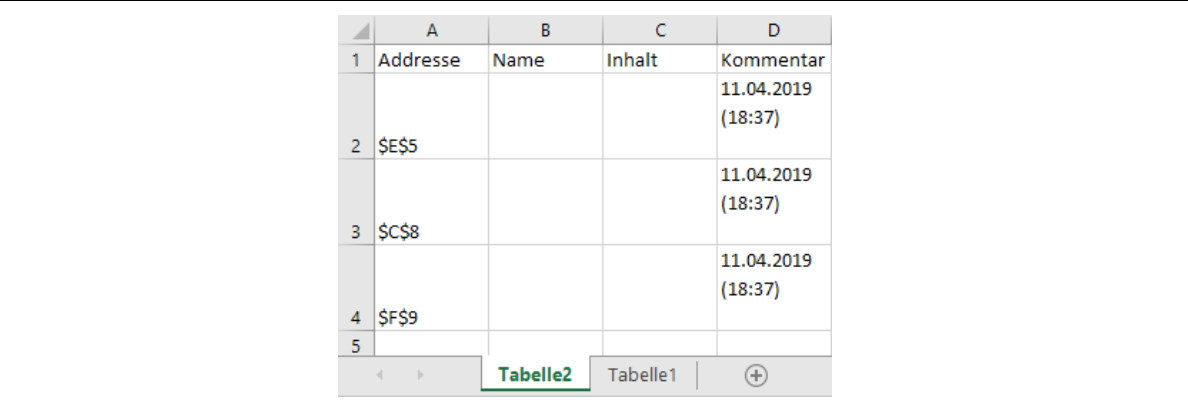

*Bild 9. Sammlung der Notizen in einer Tabelle*

Die folgende Prozedur sammelt alle Notizen einer Mappe in einem neuen Tabellenblatt.

*Codeliste 10. Die Prozedur CommentsCopySheet kopiert Notizen der Arbeitsmappe in eine Tabelle*

```
Sub CommentsAllToSheet()
   Dim rngTest As Range<br>Dim rngCell As Range
   Dim rngCell
    Dim wshTest As Worksheet
   Dim wshNew As Worksheet<br>Dim 1Count As Long
   Dim 1Count
    Set wshNew = Worksheets.Add
   wshNew.Range("A1:D1").Value
       Array("Sheet", "Addresse", "Name", "Inhalt", "Notiz")
   lCount = 1 For Each wshTest In ActiveWorkbook.Worksheets
       On Error Resume Next
       Set rngTest = wshTest.Cells.SpecialCells(xlCellTypeComments)
       On Error GoTo 0
       If rngTest Is Nothing Or _
         wshTest.Name = wshNew.Name Then 'do nothing
```

```
 Else
        For Each rngCell In rngTest
           With wshNew
             lCount = lCount + 1 On Error Resume Next
 .Cells(lCount, 1) = wshTest.Name
 .Cells(lCount, 2) = rngCell.Address
 .Cells(lCount, 3) = rngCell.Name.Name
 .Cells(lCount, 4) = rngCell.Value
 .Cells(lCount, 5) = rngCell.Comment.Text
           End With
        Next rngCell
      End If
      Set rngTest = Nothing 'wichtig!
   Next wshTest
End Sub
```

```
Das Ergebnis ist folgend dargestellt (Bild 10).
```
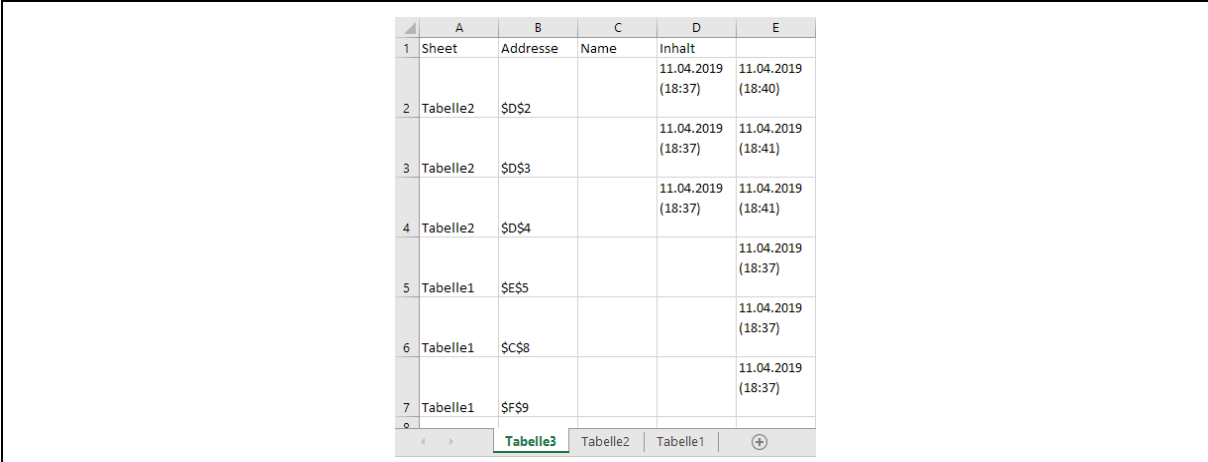

*Bild 10. Gesammelte Notizen*

Die nachfolgende Prozedur überträgt die Notizen der aktiven Tabelle in ein Worddokument.

*Codeliste 11. Die Prozedur CommentsToWord kopiert die gesammelten Notizen in ein Word-Dokument*

```
Sub CommentsToWord()
    Dim comTest As Comment
    Dim objWord As Object
'Word öffnen
    On Error Resume Next
    Set objWord = GetObject(, "Word.Application")
    If Err.numer <> 0 Then
       Err.Clear
       Set objWord = CreateObject("Word.application")
   End If
    With objWord
       .Visible = True
       .documents.Add DocumentType:=0
       For Each comTest In ActiveSheet.Comments
          .Selection.typetext comTest.Parent.Address & _
             vbTab & comTest.Text
          .Selection.typeparagraph
       Next
    End With
    Set objWord = Nothing
End Sub
```
Das neue Word-Dokument hat in unserem Beispiel folgenden Inhalt (Bild 11).

| \$E\$5 | 11.04.2019 (18:37) |
|--------|--------------------|
| \$C\$8 | 11.04.2019 (18:37) |
| \$F\$9 | 11.04.2019 (18:37) |

*Bild 11. Einträge im Word-Dokument*

Der Ausdruck eines Tabellenblatts, das Notizen enthält, zeigt die Notizen nicht. Es gibt auch keine Möglichkeit, dieses Verhalten zu ändern. Als Workaround können Sie Dreiecke aus den Autoformen über die Notiz-Indikatoren zeichnen.

*Codeliste 12. Die Prozedur CoverCommentIndicator verwendet Notiz-Indikatoren*

```
Sub CoverCommentIndicator()<br>Dim wshTest As Worksh
                     As Worksheet<br>As Comment
   Dim comTest As Comme<br>Dim rngCom As Range
   Dim rngCom As Range<br>Dim shpCom As Shape
   Dim shpCom<br>Dim dShapeW
   Dim dShapeW As Double 'shape width<br>Dim dShapeH As Double 'shape heigh
                     As Double 'shape height
    Set wshTest = ActiveSheet
    dShapeW = 6
    dShapeH = 4
    For Each comTest In wshTest.Comments
       Set rngCom = comTest. Parent
        With rngCom
           Set shpCom = wshTest.Shapes.
           AddShape(msoShapeRightTriangle,
            rngCom.Offset(0, 1).Left - dShapeW, _
            .Top, dShapeW, dShapeH)
        End With
        With shpCom
            .Flip msoFlipVertical
            .Flip msoFlipHorizontal
            '10 = Rot, 12=Blau, 57=Grün
            .Fill.ForeColor.SchemeColor = 12
            .Fill.Visible = msoTrue
            .Fill.Solid
            .Line.Visible = msoFalse
        End With
    Next comTest
End Sub
```
Mit der Prozedur werden die Indikatoren (Dreiecke) sichtbar (Bild 12).

| $\sim$                                                                                                    |  |  |        |
|----------------------------------------------------------------------------------------------------|--|--|--------|
|                                                                                                    |  |  |        |
| -                                                                                                    |  |  |        |
| $\frac{1}{2} \left( \frac{1}{2} \right) \left( \frac{1}{2} \right) \left( \frac$ |  |  |        |
| $\sim$                                                                                                    |  |  | $\sim$ |
| $\frac{1}{2}$                                                                                                    |  |  |        |
|                                                                                                    |  |  |        |
|                                                                                                    |  |  |        |

*Bild 12. Anzeige der Notiz-Indikatoren*

Mit der folgenden Prozedur lassen sich die AutoFormen wieder entfernen.

*Codeliste 13. Die Prozedur RemoveIndicatorShapes entfernt Notiz-Indikatoren*

```
Sub RemoveIndicatorShapes()<br>Dim wshTest As Worksh
                     As Worksheet<br>As Shape
   Dim shpCom
    Set wshTest = ActiveSheet
    For Each shpCom In wshTest.Shapes
        If Not shpCom.TopLeftCell.Comment Is Nothing Then
           If shpCom.AutoShapeType = msoShapeRightTriangle Then
               shpCom.Delete
           End If
        End If
    Next shpCom
End Sub
```
# 4 Positionen und Design

Notizrahmen lassen sich durch Anfassen und Verschieben mit der linken Maustaste anders positionieren (Bild 13).

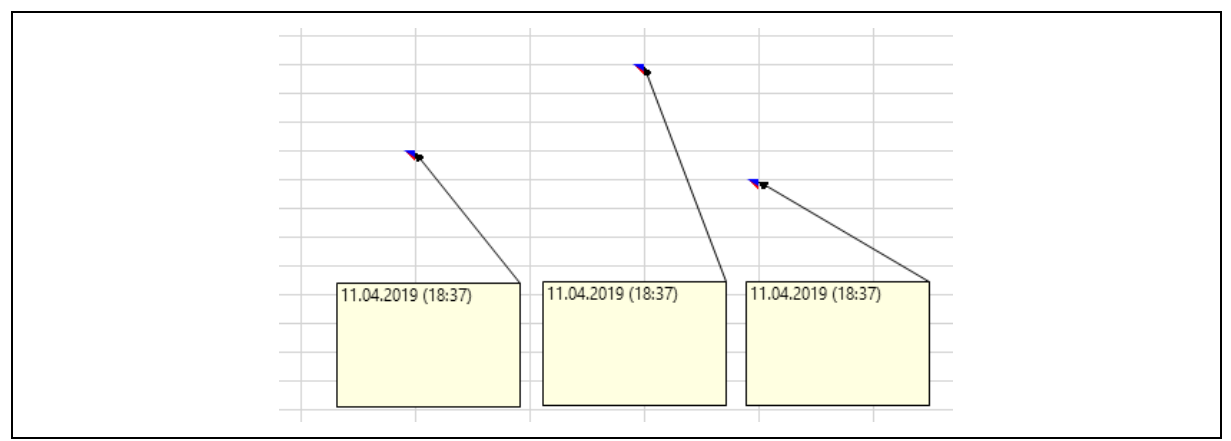

*Bild 13. Manuell verschobene Notizen*

Die folgende Prozedur positioniert die Notizen wieder direkt neben die Zellen.

*Codeliste 14. Die Prozedur CommentPosition setzt die Notizen zurück auf ihre Position*

```
Sub CommentPosition()
    Dim comTest As Comment
    For Each comTest In ActiveSheet.Comments
 comTest.Shape.Top = comTest.Parent.Top + 3
 comTest.Shape.Left = comTest.Parent.Offset(0, 1).Left + 3
   Next
End Sub
```
Das Ergebnis zeigt die Notizen direkt neben die Zelle (Bild 14).

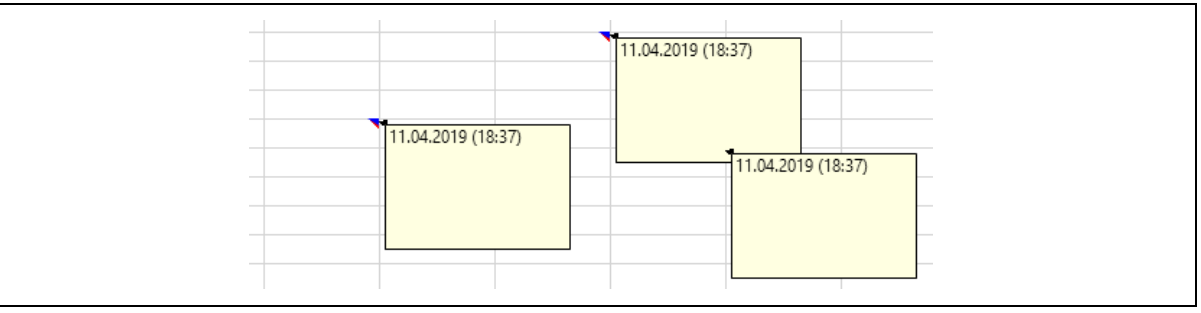

*Bild 14. Zurückgesetzte Notiz-Positionen*

Auch die Größe eines Notizfeldes lässt sich durch Ziehen verändern (Bild 15).

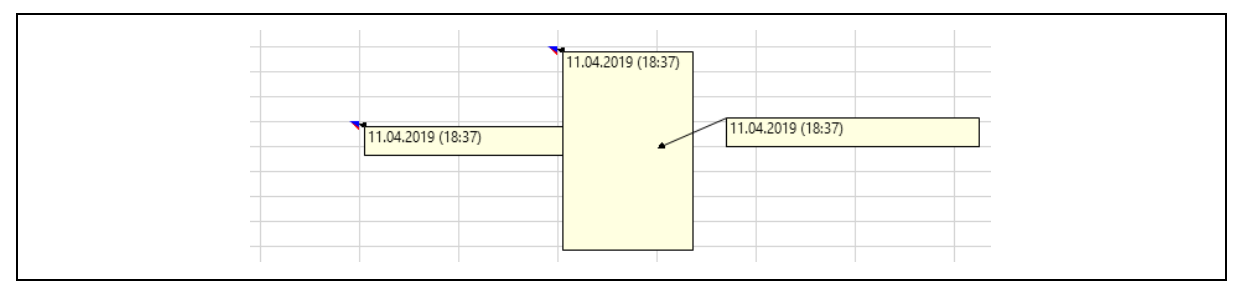

*Bild 15. Manuell veränderte Notizrahmen*

Die folgende Prozedur setzt die Feldbreite wieder auf den Ausgangswert zurück. Dabei muss notfalls auch die Höhe angepasst werden.

*Codeliste 15. Die Prozedur CommentAutoWidth setzt die Rahmenbreite der Notiz zurück*

```
Sub CommentAutoWidth()
   Dim comTest As Comment<br>Dim lArea As Long
   Dim lArea
    For Each comTest In ActiveSheet.Comments
       With comTest
           .Shape.TextFrame.AutoSize = True
           If .Shape.Width > 300 Then
              lArea = .Shape.Width * .Shape.Height
             .Shape.Width = 200 'der Faktor dient zur Anpassung
             .Shape.Height = (1)Area / 200) * 1.1
           End If
       End With
    Next
End Sub
```
Dadurch werden einheitliche Notizrahmenbreiten erzeugt (Bild 16).

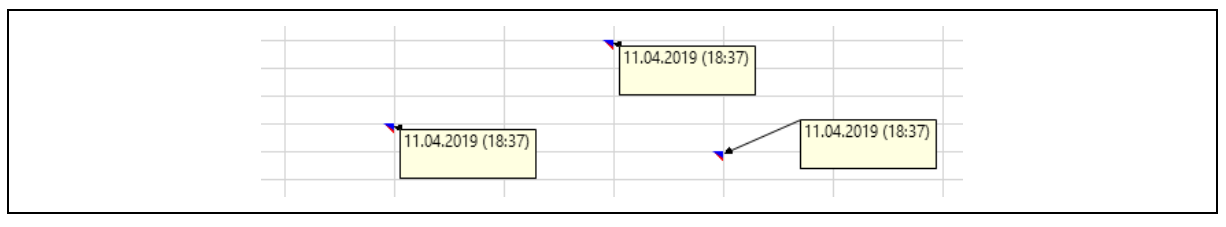

*Bild 16. Gesetzte Notizrahmenbreiten*

Nicht immer will man aber die Anpassung für alle Notizen durchführen. Die nachfolgende Prozedur führt die Änderung nur bei den Zellen im markierten Bereich durch.

*Codeliste 16. Die Prozedur CommentAutoArea setzt die Rahmenbreite der Notizen im Bereich zurück*

```
Sub CommentAutoArea()
    Dim rngTest As Range
    Dim rngSoll As Range
    Dim lArea As Long
    Set rngSoll = Selection
    For Each rngTest In rngSoll.Cells
       If Not (rngTest.Comment Is Nothing) Then
          With rngTest.Comment
             .Shape.TextFrame.AutoSize = True
             If .Shape.Width > 300 Then
                lArea = .Shape.Width * .Shape.Height
                 .Shape.Width = 200
                 'der Faktor dient zur Anpassung
                .Shape.Height = (lArea / 200) * 1.1 End If
          End With
       End If
    Next
End Sub
```
### 5 Notizlisten

Die Notizen einer Tabelle lassen sich aus dem Listenobjekt mit einer *For-Each-*Schleife lesen.

*Codeliste 17. Die Prozedur SearchComments findet alle Notizen einer Tabelle*

```
Sub SearchComments()
   Dim sCom As Object
   Dim sText As String
  sText = "" For Each sCom In Worksheets("Tabelle1").Comments
      sText = sText & sCom.Text & vbLf
   Next
   MsgBox sText
End Sub
```
Das Ergebnis wird mit einer MsgBox ausgegeben (Bild 17).

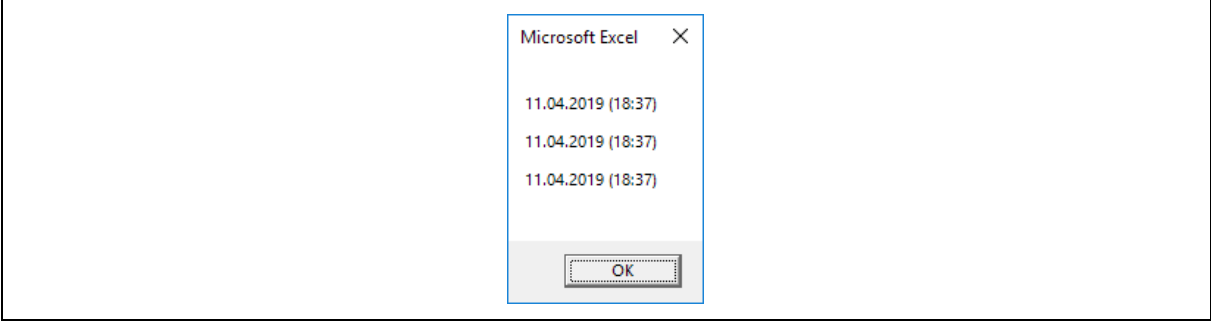

#### *Bild 17. Ausgabebeispiel*

Über die Notizenliste lassen sich auch alle Notizen einheitlich formatieren. Die folgende Prozedur stellt für alle Notizen den Schrifttyp Verdana in der Größe 9 ein.

*Codeliste 18. Die Prozedur CommentsFormatAll formatiert alle gefundenen Notizen*

```
Sub CommentsFormatAll()<br>Dim wshTab As Wo
                    As Worksheet<br>As Comment
   Dim comTest
    For Each wshTab In ActiveWorkbook.Worksheets
        For Each comTest In wshTab.Comments
           With comTest.Shape.TextFrame.Characters.Font
               .Name = "Verdana"
              .Size = 9 End With
       Next comTest
    Next wshTab
End Sub
```
### 6 Notizen und Ereignisse

Die folgenden Anweisungen sollten Sie ausschließlich nur in die Ereignissprozedur *Worksheet\_SelectionChange* eines Tabellenblattes setzen. *SelectionChange* wird immer dann aufgerufen, wenn eine Zelle oder ein Zellbereich markiert wird. Verfügt die Zelle über eine Notiz, oder die linke obere Zelle eines Zellbereichs, dann wird die Notiz mittig in das sichtbare Fenster der Anwendung gestellt.

*Codeliste 19. Die Ereignis-Prozedur Worksheet\_SelectionChange verschiebt Notizen mittig*

```
Private Sub Worksheet_SelectionChange(ByVal Target As Range)
   Dim rngCell As Range<br>Dim lTop As Long
   Dim lTop
   Dim lWidth As Long<br>Dim comTest As Comment
   Dim comTest
    Dim shpTest As Shape
    Application.DisplayCommentIndicator = xlCommentIndicatorOnly
    Set rngCell = ActiveWindow.VisibleRange
    lTop = rngCell.Top + rngCell.Height / 2
    lWidth = rngCell.Left + rngCell.Width / 2
    If ActiveCell.Comment Is Nothing Then
       'do nothing
    Else
       Set comTest = ActiveCell.Comment
       Set shpTest = comTest.Shape
       shpTest.Top = lTop - shpTest.Height / 2
       shpTest.Left = lWidth - shpTest.Width / 2
       comTest.Visible = True
    End If
End Sub
```
Darstellung einer Notiz im Beispiel (Bild 18).

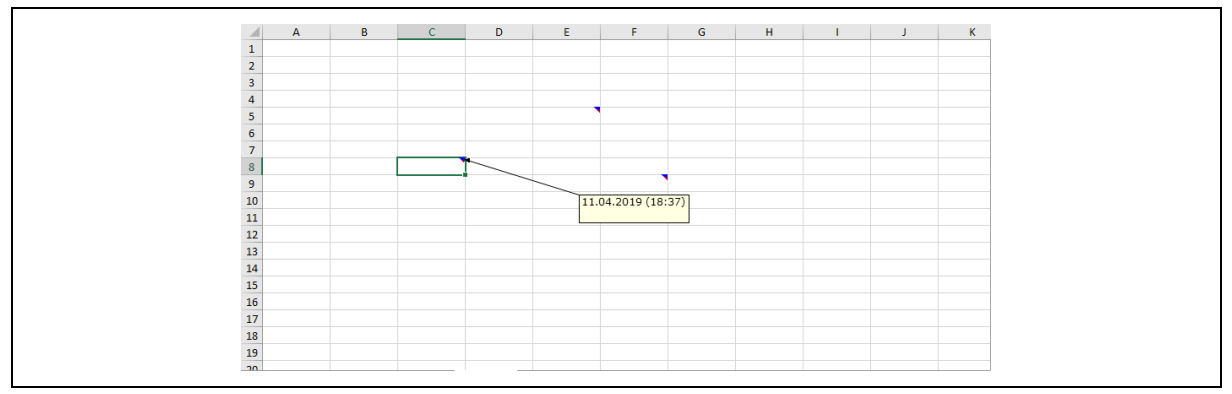

*Bild 18. Mittig gesetzte Notiz*

Es kann aber auch eine andere Position für die Notizen gewählt werden, so wie in der nachfolgenden Prozedur der rechte Rand der aktiven Seite.

*Codeliste 20. Die Ereignis-Prozedur Worksheet\_SelectionChange verschiebt Notizen an den Rand*

```
Private Sub Worksheet_SelectionChange(ByVal Target As Range)
   Dim rngCell As Rang<br>Dim lTop As Long
   Dim lTop As Long<br>Dim lGap As Long
   Dim lGap As Long<br>Dim comTest As Comment
   Dim comTest As Comme<br>Dim shpTest As Shape
   Dim shpTest
    Application.DisplayCommentIndicator = xlCommentIndicatorOnly
    Set rngCell = ActiveWindow.VisibleRange
    lTop = rngCell.Top + rngCell.Height / 2
   1Gap = 60 If ActiveCell.Comment Is Nothing Then
        'do nothing
    Else
       Set comTest = ActiveCell.Comment
       Set shpTest = comTest.Shape
       shpTest.Top = lTop - shpTest.Height / 2
       shpTest.Left = rngCell.Width - shpTest.Width - lGap
       comTest.Visible = True
    End If
End Sub
```
Darstellung einer Notiz im Beispiel (Bild 19).

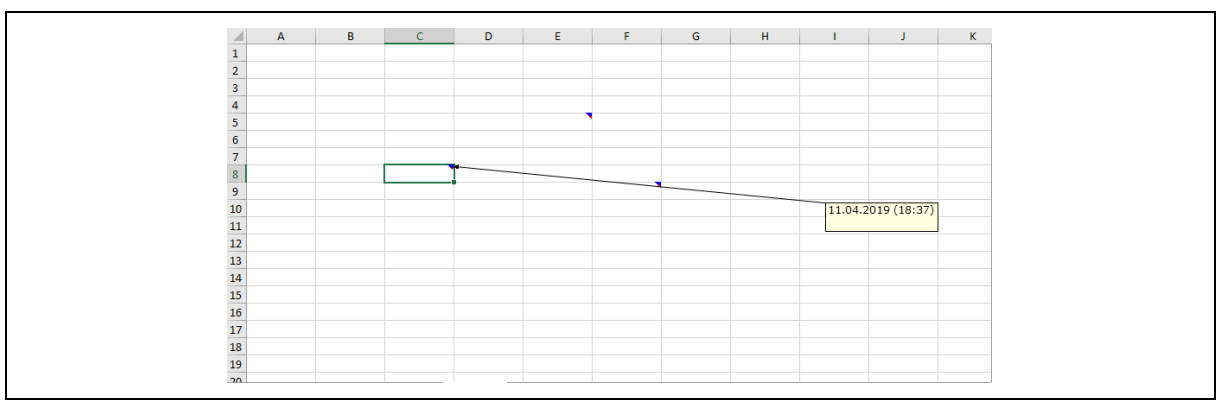

*Bild 19. An den Rand gesetzte Notiz*

# 7 Bilder in Notizrahmen

Notizrahmen können nicht nur Texte sondern auch Bilder aufnehmen. Zur Nutzung der folgenden Prozedur gehen sie wie folgt vor. Fügen Sie ein Bild in ihr aktuelles Tabellenblatt ein. Passen sie es der gewünschten Größe an. Markieren Sie dann nacheinander die Zelle für das Notizbild und das Bild. Dadurch wird die Zelle für die Notiz aktiv und dann das Bild (Bild 20).

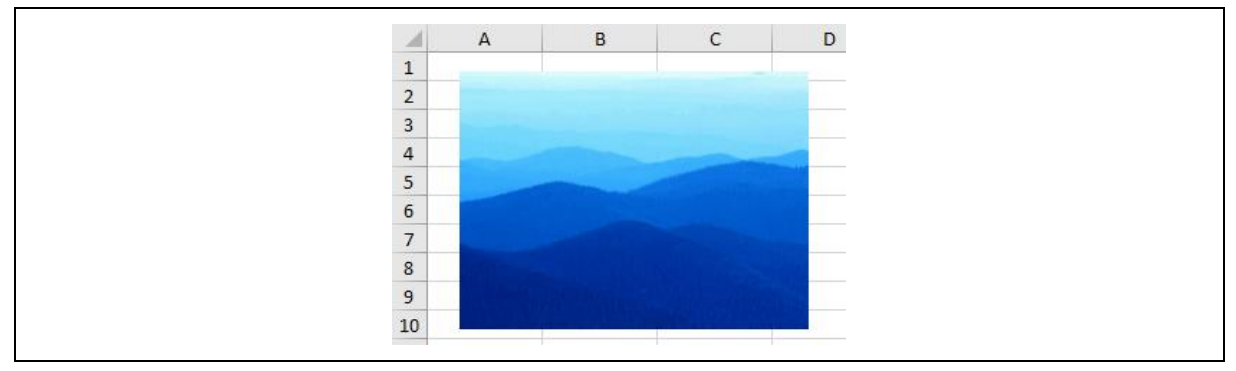

*Bild 20. Beispielbild*

Dann rufen Sie die nachfolgende Prozedur auf.

*Codeliste 21. Die Prozedur PictureIntoComment setzt ein Bild in den Notizrahmen*

```
Sub PictureIntoComment()<br>Dim chtTest As Cha
                    As ChartObject<br>As Double
   Dim dWidth<br>Dim dHeight
                   As Double
   Dim wshTest As Worksheet<br>Dim sName As String
   Dim sName As String<br>Dim comTest As Comment
   Dim comTest As Commen<br>Dim sPath As String
   Dim sPath<br>Dim sFile
                    As String
    Dim rngTest As Range
 Set wshTest = ActiveSheet
 Set rngTest = ActiveCell
   sPath = ThisWorkbook.path & "\\"sName = "E_11_TestBild.png"sFile = sPath \& sName dWidth = Selection.Width
   dHeight = Selection.Height
    Selection.Cut 'Bild in die Zwischenablage
'Bildobjekt erstellen
    Set chtTest = wshTest.ChartObjects.Add( _
       Left:=rngTest.Left, _
        Top:=rngTest.Top, _
        Width:=dWidth, _
       Height:=dHeight)
    chtTest.Chart.Paste 'Bild laden
    rngTest.Activate
    chtTest.Chart.Export sFile 'Bild exportieren
    chtTest.Delete 'Darstellung löschen
'Notiz erstellen
    Set comTest = rngTest.AddComment
    comTest.Text Text:="Testbild"
    With comTest.Shape
        .Fill.UserPicture sFile
        .Width = dWidth
        .Height = dHeight
    End With
    Set comTest = Nothing
   Set chtTest = Nothing
    Set rngTest = Nothing
    Set wshTest = Nothing
End Sub
```
Nach der Zuordnung kann die Größe wie bei jeder anderen Notiz angepasst werden (Bild 21).

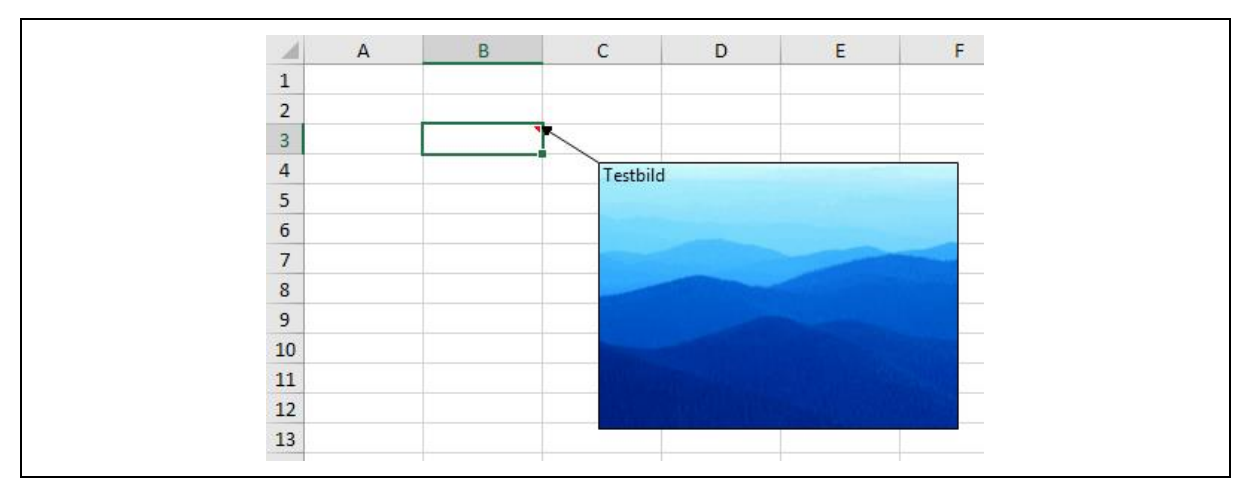

*Bild 21. Bild im Notizrahmen*